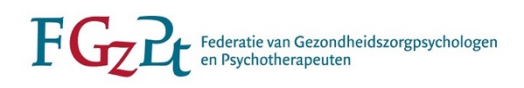

# Handleiding PE-online App voor registratie/herregistratie specialisten

(bijgewerkt april 2024)

Als u de status van uw registratie of herregistratiestatus tussentijds wilt bekijken of nieuwe berichten in uw dossier wilt lezen via een app op uw telefoon, kunt u de PE-online app downloaden. Zo is de informatie binnen handbereik!

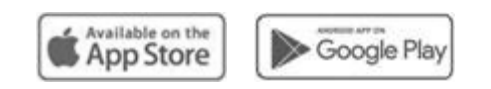

*Contactgegevens*

*FGzPt Afdeling Registratie/Herregistratie Spreekuur op maandag en donderdag van 09:30-13:00 uur* T: 085 – 3035301 | E: [registratie@fgzpt.nl](mailto:registratie@fgzpt.nl) | [www.fgzpt.nl](http://www.fgzpt.nl/)

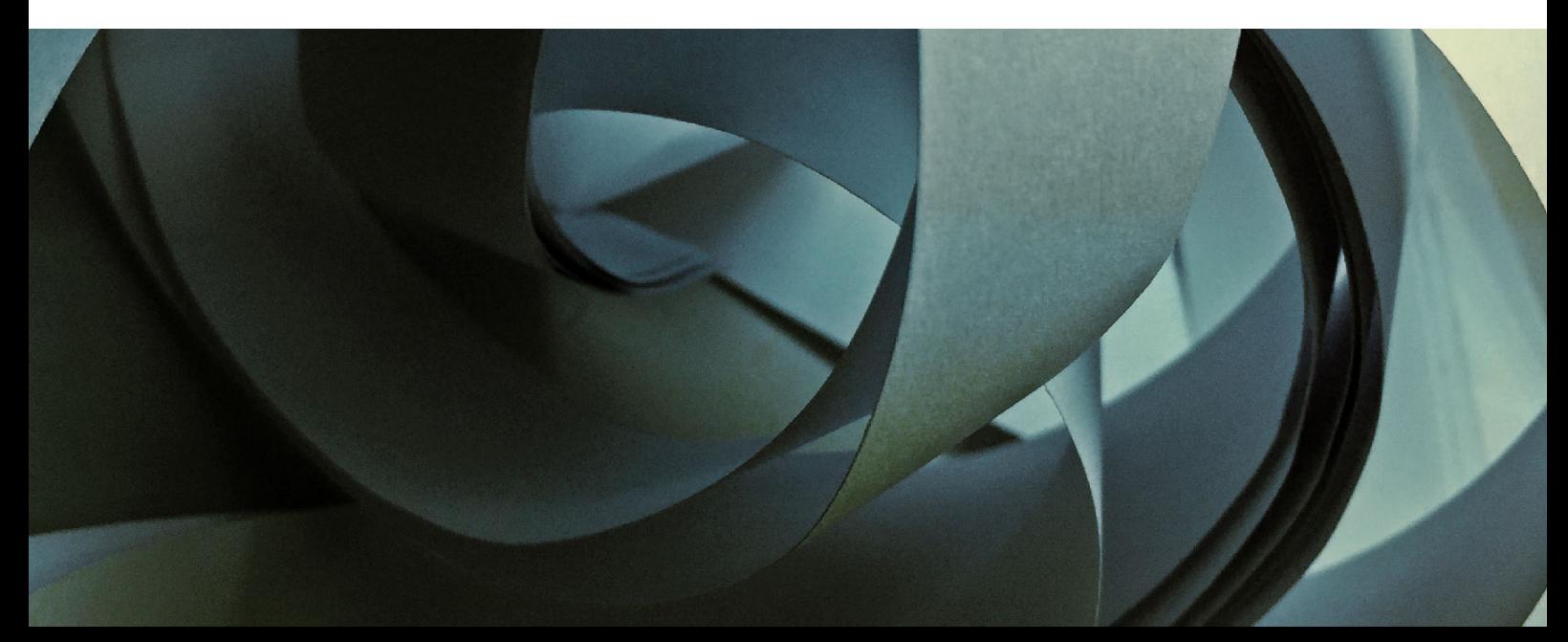

# **Inhoudsopgave**

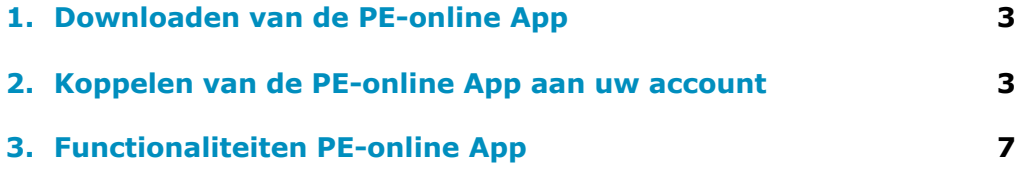

# **1. Downloaden van de PE-online App**

Voor het downloaden van de PE-online App, klik op een van de knoppen hieronder. Er is een knop voor het downloaden van de App uit de Appstore als u beschikt over een iPhone en er is knop voor het downloaden van de App uit de Google Playstore als u beschikt over een telefoon met een Android besturingssysteem.

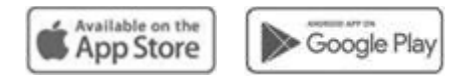

Als de links niet werken, kunt u ook handmatig naar de App store of Playstore gaan. Zoek op 'PE-online' en klik op 'download'.

# **2. Koppelen van PE-online App aan uw account**

Voor deze stap heeft u een computer nodig. Log via de computer in in uw account in het specialistenregister. Dit kan via [www.fgzpt.nl.](http://www.fgzpt.nl/) Kies op de homepagina voor de lichtblauwe klop 'Login/aanmelden' rechtsboven in het scherm.

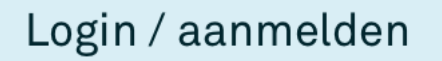

U krijgt vier opties te zien om in te loggen, kies voor de knop 'Specialistenregister en Moderatoren'.

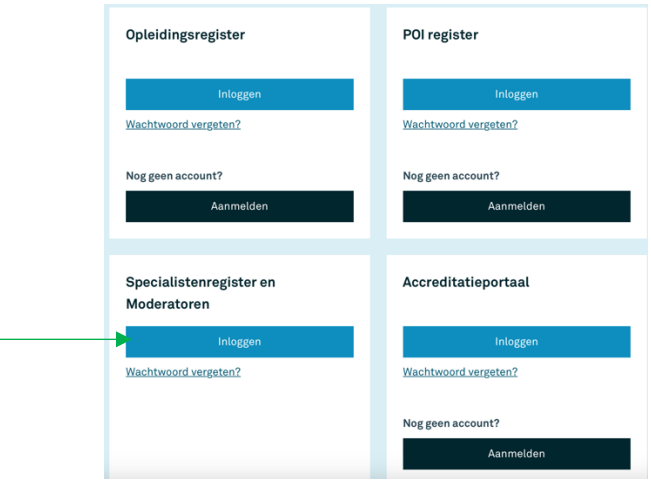

U dient in te loggen in uw persoonlijke herregistratiedossier als specialist. Uw gebruikersnaam hiervoor begint met 'psy-' gevolgd door een zes-cijferig nummer. Uw wachtwoord heeft u zelf ingesteld. Mocht u de logingegevens kwijt zijn geraakt, dan kunt u klikken op 'Als u uw logingegevens bent kwijtgeraakt, klik dan hier om deze op te vragen' om de logingegevens op te vragen aan de hand van uw e-mailadres die geregistreerd staat voor het specialistenregister.

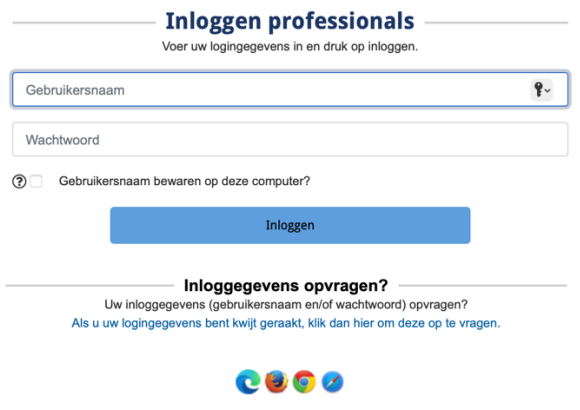

Indien u na het inloggen in PE-online eerst uit verschillende registers moet kiezen, kies dan het 'Register klinisch psycholoog' of 'Register klinisch neuropsycholoog'. Als u ook moderator bent, klik dan eerst op 'professional'.

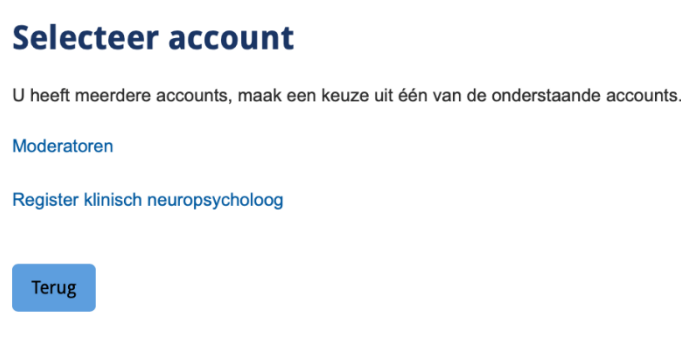

Als u dan in uw account zit voor uw specialistenregistratie, klik dan bovenaan op de knop 'mijn gegevens'.

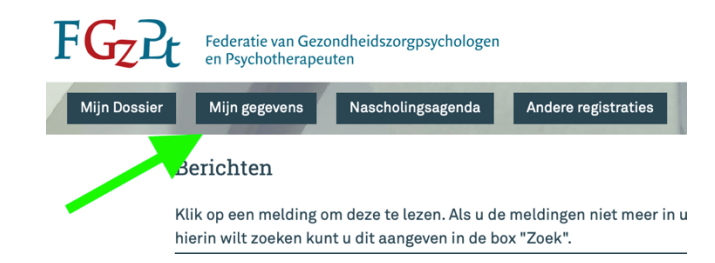

Scrol daarna helemaal naar beneden naar het kopje 'Apparaten'. Klik op 'Apparaat koppelen'. Daarna ziet u een QR-code.

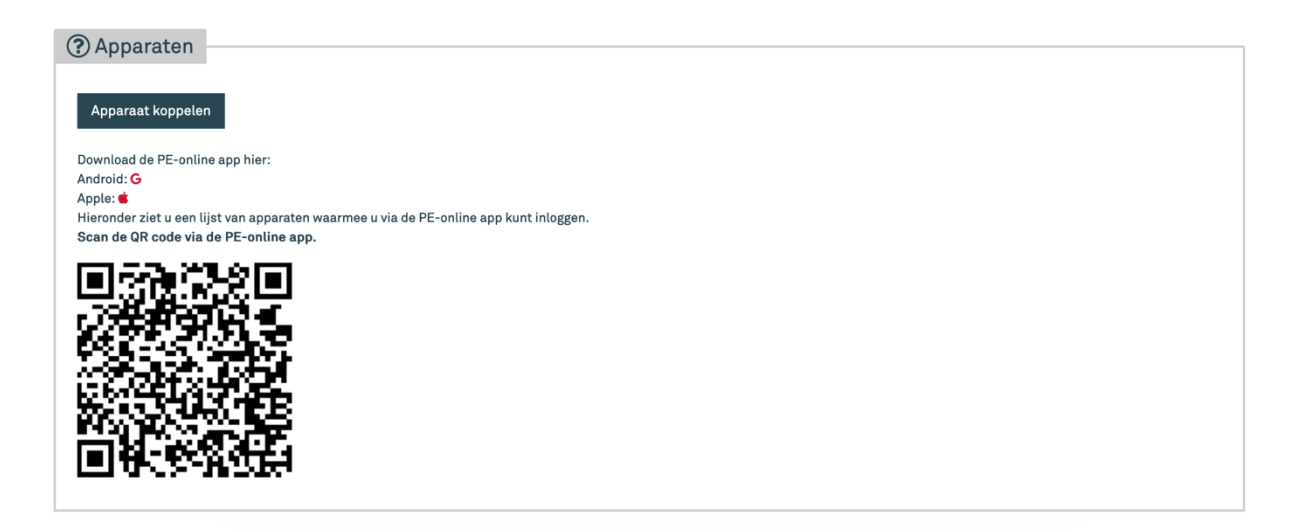

Pak dan uw mobiel. Als u de app heeft gedownload op uw smartphone, open de PE-online App. U ziet dan onderstaand scherm. Klik op de blauwe knop 'scannen'.

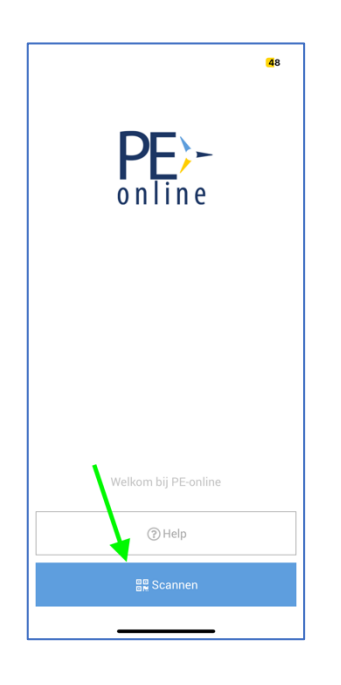

Uw mobiel opent dan uw camera. Richt het vakje in het beeld van uw camera op de QRcode op uw computer. Als uw mobiel de QR-code succesvol heeft gescand, ziet u op het scherm staan dat de app is gekoppeld zoals in onderstaande afbeelding.

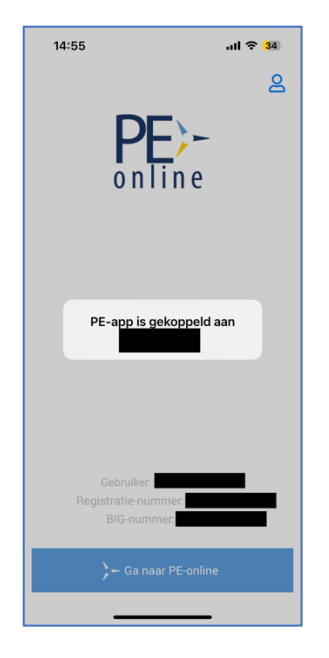

Daarnaast ontvangt u ook een automatisch e-mailbericht van PE-online over de succesvolle koppeling, zoals in onderstaande afbeelding.

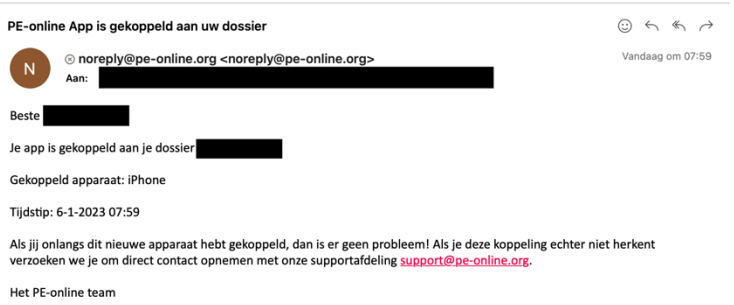

Tot slot is de koppeling ook terug te zien in PE-online op uw computer onder 'mijn gegevens' onder het kopje 'Apparaten' zoals hieronder te zien is.

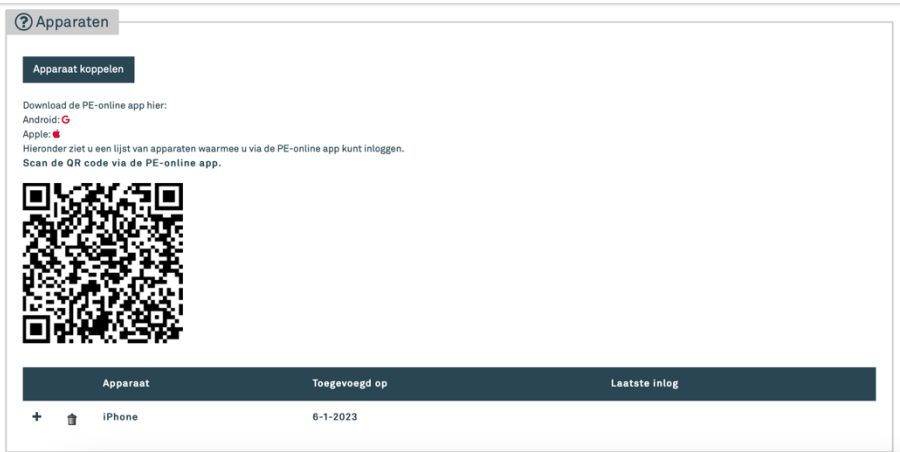

### *Koppeling verwijderen*

Mocht u de koppeling tussen uw account en de PE-online app op uw mobiel willen verwijderen, dan kunt u op de computer inloggen in uw account en daar het bovenstaande scherm gaan. Klik dan op het icoontje van het prullenbakje om de koppeling te verwijderen.

# **3. Functionaliteiten in de PE-online App**

De PE-online App heeft in principe dezelfde functionaliteiten als PE-online die u gebruikt op uw computer. Zo kunt u berichten lezen en archiveren, de voortgang van uw herregistratiedossier inzien, activiteiten toevoegen aan uw dossier, bestanden uploaden en uw herregistratie aanvragen. Alleen de lay-out in de App kan er net iets even anders uit zien dan u gewend bent.

#### *Inloggen*

Open de app op uw mobiel en klik op 'Ga naar PE-online'.

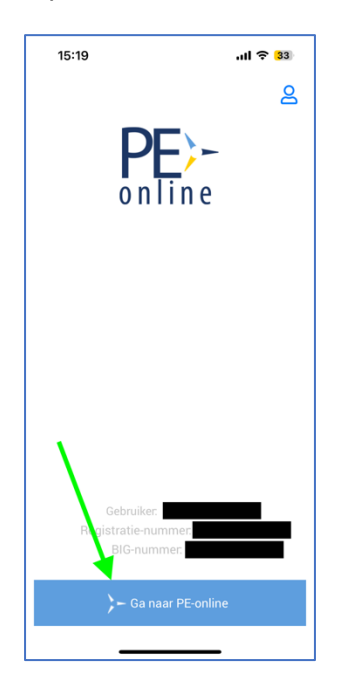

Klik daarna op het gewenste register, in het onderstaande voorbeeld het specialistenregister voor de registratie als klinisch neuropsycholoog.

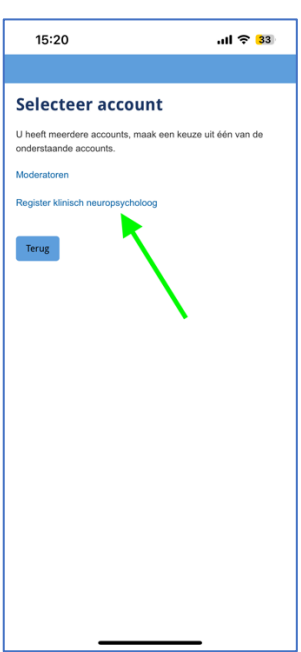

#### *Menu*

Na het inloggen komt u als eerst in het scherm terecht met de berichten die u heeft ontvangen via uw PE-online account. Klik linksboven op de drie streepjes om het menu te openen van PE-online.

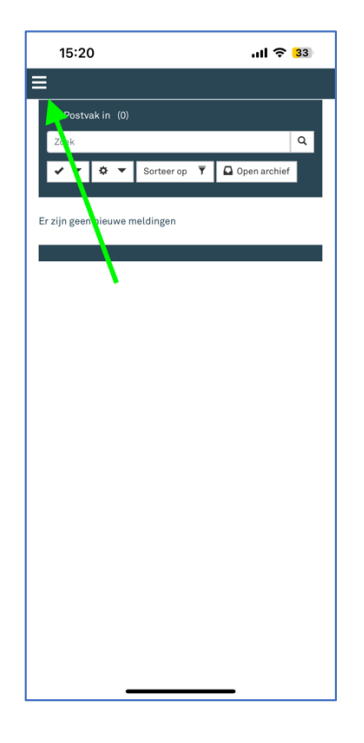

Via het menu kunt u navigeren naar de volgende onderdelen:

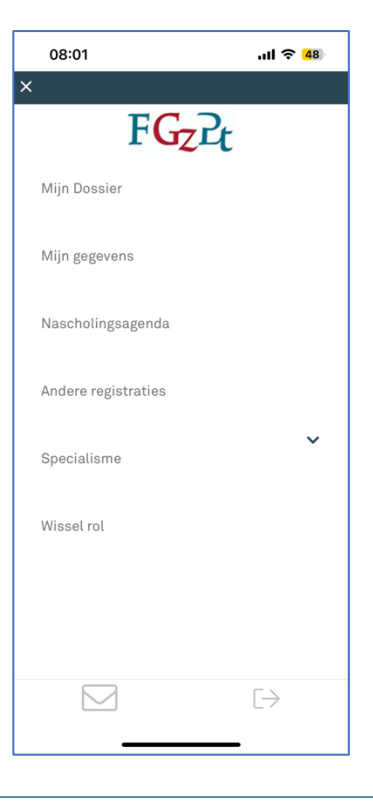

#### *Mijn dossier*

In dit scherm kunt u een overzicht zien van uw vorige en huidige herregistratieperioden en dossiers. Klik onder een periode op 'periode inzien' om in uw dossier te kijken.

#### *Mijn gegevens*

In dit scherm kunt u uw contact- en adresgegevens of zakelijke e-mailadres inzien en/of wijzigen.

#### *Nascholingsagenda*

In dit scherm kunt u de nascholingsagenda inzien van alle door de FGzPt geaccrediteerde bij- en nascholingen voor uw deskundigheidsbevordering.

#### *Andere registraties*

Via dit scherm kunt u zich inschrijven voor een andere BIG-opleiding (bijvoorbeeld het andere specialisme) of als moderator voor het opvoeren van intervisie.

#### *Specialisme*

Via deze knop kunt u wisselen naar een andere registratie binnen de FGzPt, zoals het register voor moderatoren via welke u de inschrijving tot moderator heeft aangevraagd.

#### *Wissel rol*

Via deze knop kunt u wisselen van rol. Als u ingelogd bent in uw specialistenregister als klinisch neuropsycholoog maar u heeft ook nog een registratie als klinisch psycholoog, dan kunt u via deze knop bijvoorbeeld wisselen naar het dossier voor het andere specialisme.

**LET OP:** U kunt via de PE-online app (nog) niet inloggen in uw rol als moderator en intervisiebijeenkomsten opvoeren als moderator.

#### *Berichten*

Via de knop met de envelop kunt u berichten lezen en versturen.